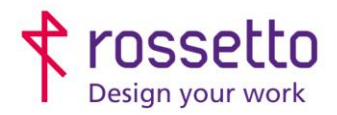

**GBR Rossetto S.p.A.** Via E. Fermi 7 35030 Rubano (PD) - Italia Tel. 049 87 38 666

Registro Imprese di Padova e C.F. n.00304720287 R.E.A. PD-251655 - P.IVA n.IT00304720287 Capitale Sociale € 1.400.000,00 i.v. gbrrossetto@legalmail.it - info@rossetto.work

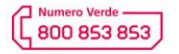

www.rossetto.work

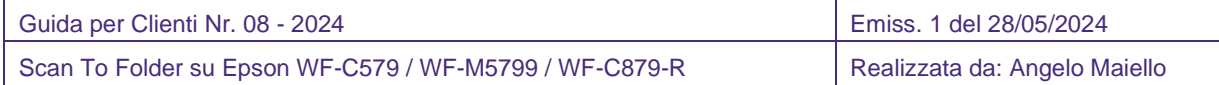

## **Oggetto: Guida tecnica per impostare un percorso scan TO folder via SMB o FTP su Epson WF-C579 / WF-M5799 / WF-C879-R**

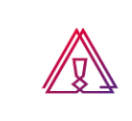

Attenzione: la guida si intende rivolta a personale con competenze 'tecniche', in quanto sono richieste conoscenze informatiche (anche minime) e parametri di rete non di accesso comune.

## **PREREQUISITI:**

Per impostare le scansioni bisogna aver eseguito le seguenti operazioni preventivamente:

- Condiviso una cartella in rete e fornito le corrette autorizzazioni
- Configurato il firewall e/o antivirus per permettere le scansioni (se presente)
- Aver attivato sul pc il supporto al SMBv1 (se particolarmente recente)
- Controllare che sulla stampante sia stato impostato l'indirizzo DNS (se non si sa cos'è ignorare questo passaggio)

Inoltre bisogna avere le seguenti informazioni:

- Nome utente e password di un utente del pc autorizzato a scrivere nella cartella condivisa
- Indirizzo IP o nome host del PC
- Conoscere il percorso di rete cartella (non percorso locale)
- Conoscere indirizzo IP della stampante

## **SOLUZIONE:**

- 1. Entrare nella pagina web della stampante, eventualmente superare i messaggi di sicurezza del browser/antivirus
- 2. Accedere come amministratore cliccando sul link in alto a destra "LOGIN AMMINISTRATORE" e inserendo le credenziali: Nome Utente = '*admin*' Password Corrente = '*admin*' oppure '*adminadmin*' quindi confermare con il tasto OK in basso
- 3. Spostarsi nella sezione "Scansione/Copia" e scegliere la voce "Contatti"
- 4. Selezionare la posizione del contatto da aggiungere/modificare e cliccare il pulsante "Modifica" in basso

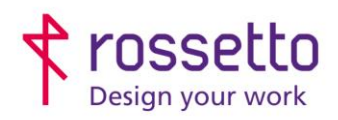

**GBR Rossetto S.p.A.** Via E. Fermi 7 35030 Rubano (PD) - Italia Tel. 049 87 38 666

Registro Imprese di Padova e C.F. n.00304720287 R.E.A. PD-251655 - P.IVA n.IT00304720287 Capitale Sociale € 1.400.000,00 i.v. gbrrossetto@legalmail.it - info@rossetto.work

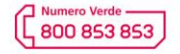

www.rossetto.work

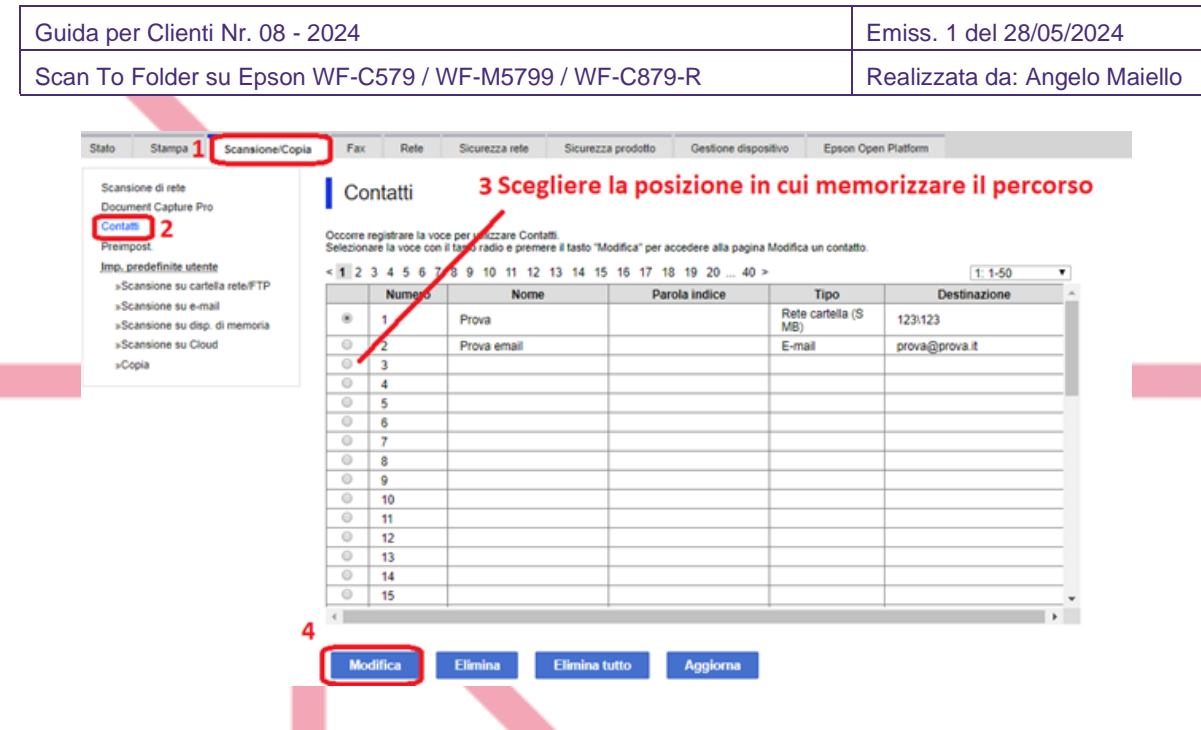

- 5. Compilare come segue la schermata:
	- a. Nome: nome visualizzato sulla stampante
	- b. Parola indice: posizione del percorso nella ricerca alfabetica
	- c. Tipo: impostare su "Rete Cartella (SMB)"
	- d. Assegna uso frequente: selezionare "Attiva" per far comparire il percorso tra i preferiti
	- e. Salva con nome: inserire il percorso di rete della cartella. ATTENZIONE: le due barre \\ sono già presenti e non vanno inserite nuovamente.
	- f. Nome utente: è il nome utente dell'utente abilitato a scrivere nella cartella. Va inserito nella forma nomedominio\nomeutente oppure nomehost\nomeutente
	- g. Password: password dell'utente precedente. ATTENZIONE: la password è obbligatoria e l'utente deve avere una password.
- 6. (Facoltativo)

Nella sezione "Imp. predefinite utente" si seleziona la voce "Scansione su cartella rete/FTP"

7. Da qui si possono modificare le impostazioni predefinite per la scansione, come il tipo di file, la risoluzione e altre impostazioni. Al termine premere OK.

Se tutto è stato eseguito correttamente si può provare ad eseguire la scansione di prova. A seconda che il contatto sia stato assegnato a "Uso frequente" o meno il nuovo percorso si può trovare visualizzato appena si entra nella sezione Scansione di rete oppure bisogna cercare all'interno dei contatti con la ricerca alfabetica

## **TABELLA DELLE REVISIONI**

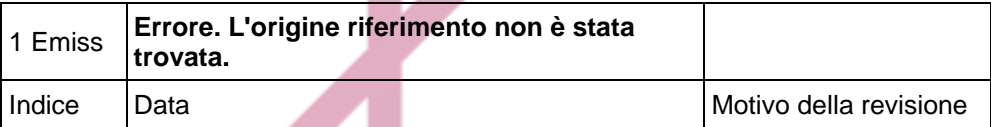

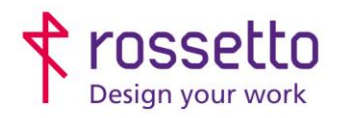

г

**GBR Rossetto S.p.A.**<br>Via E. Fermi 7<br>35030 Rubano (PD) - Italia<br>Tel. 049 87 38 666

Registro Imprese di Padova e C.F. n.00304720287<br>R.E.A. PD-251655 - P.IVA n.IT00304720287 Capitale Sociale € 1.400.000,00 i.v. gbrrossetto@legalmail.it - info@rossetto.work

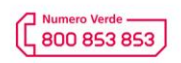

www.rossetto.work

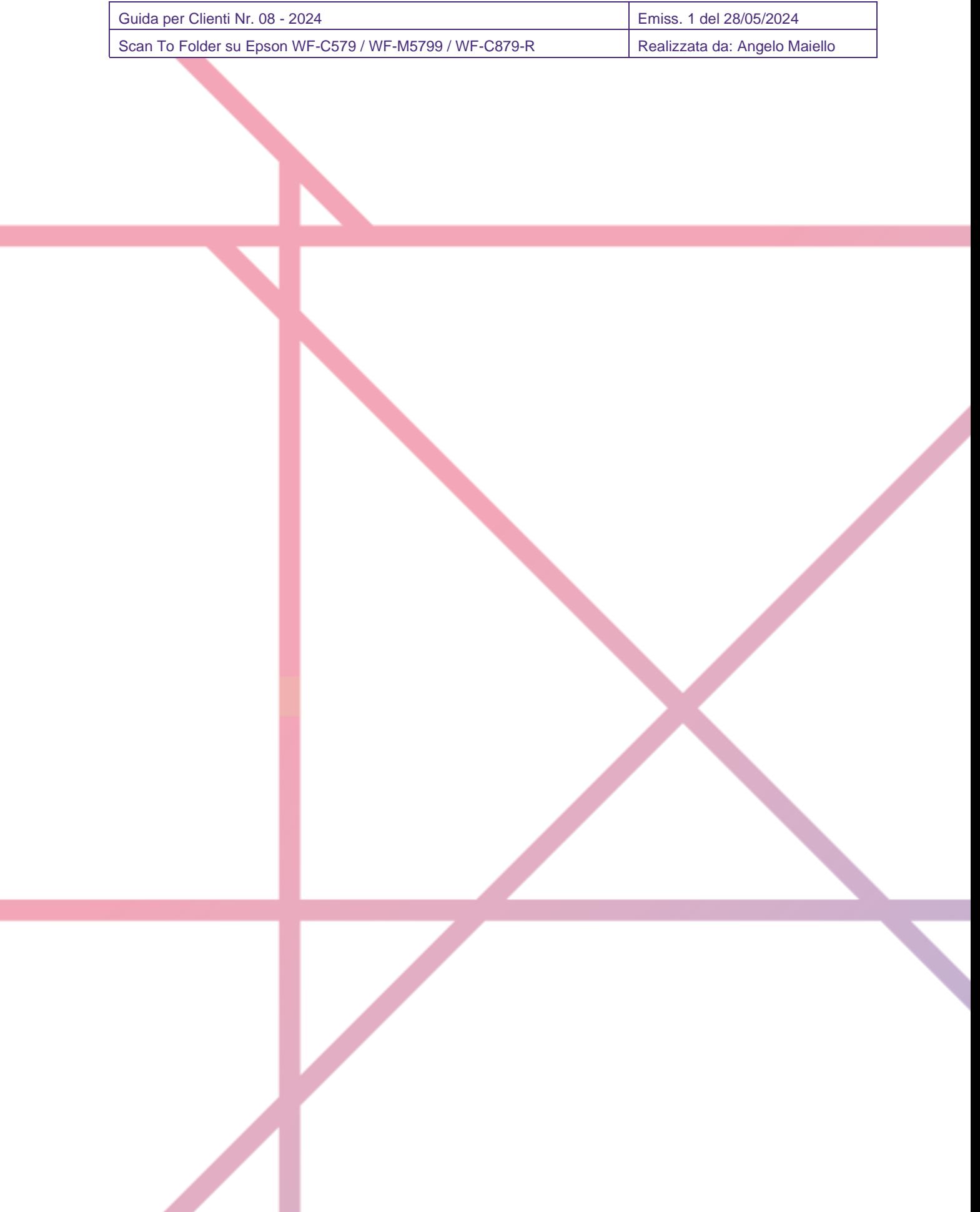